## iPad 常用功能操作說明

1.拖曳

(1)先點選畫面中「圓球」,待其彈出其它控制項,再按

「手寫版」。

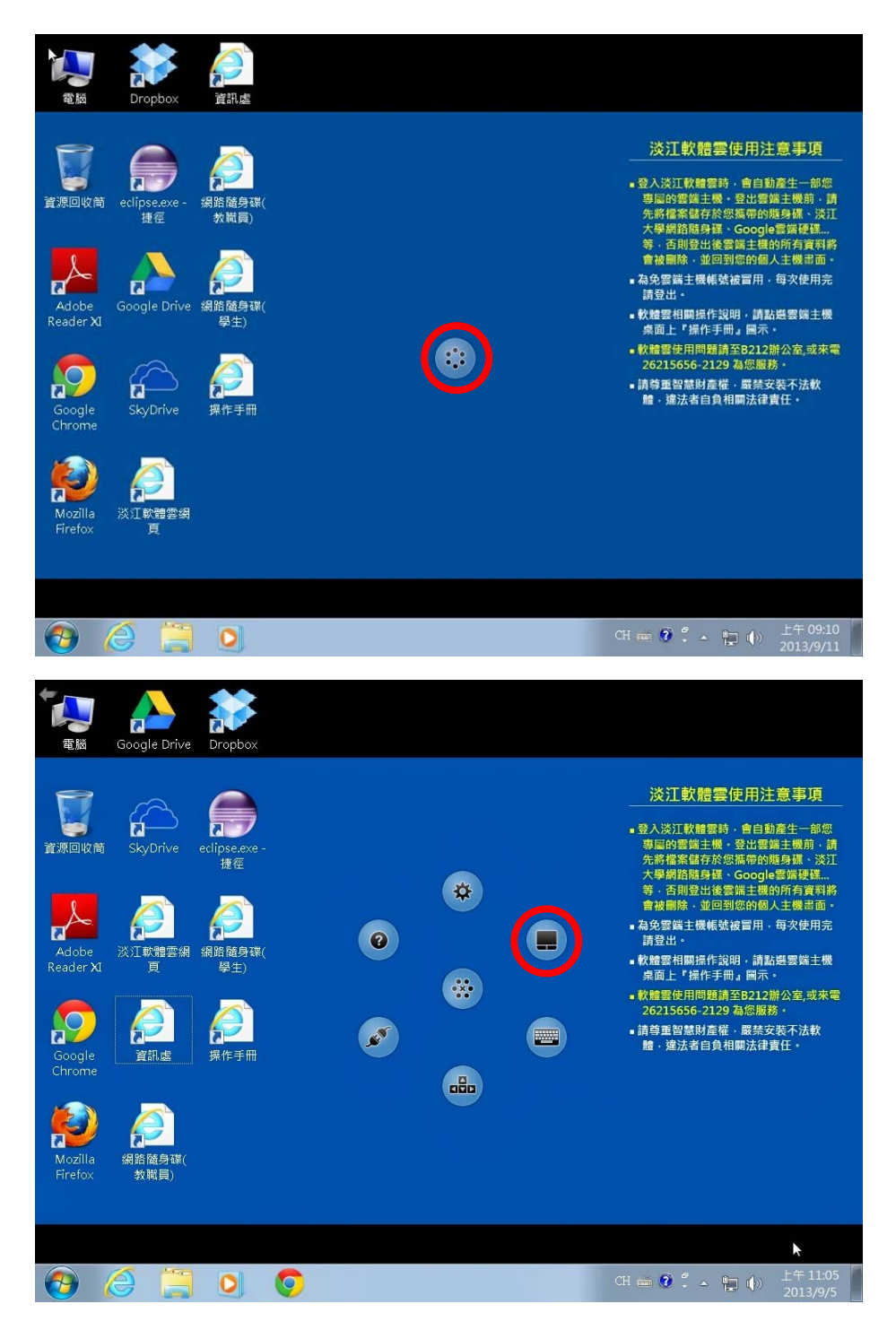

## (2)待畫面中央出現手寫板畫面

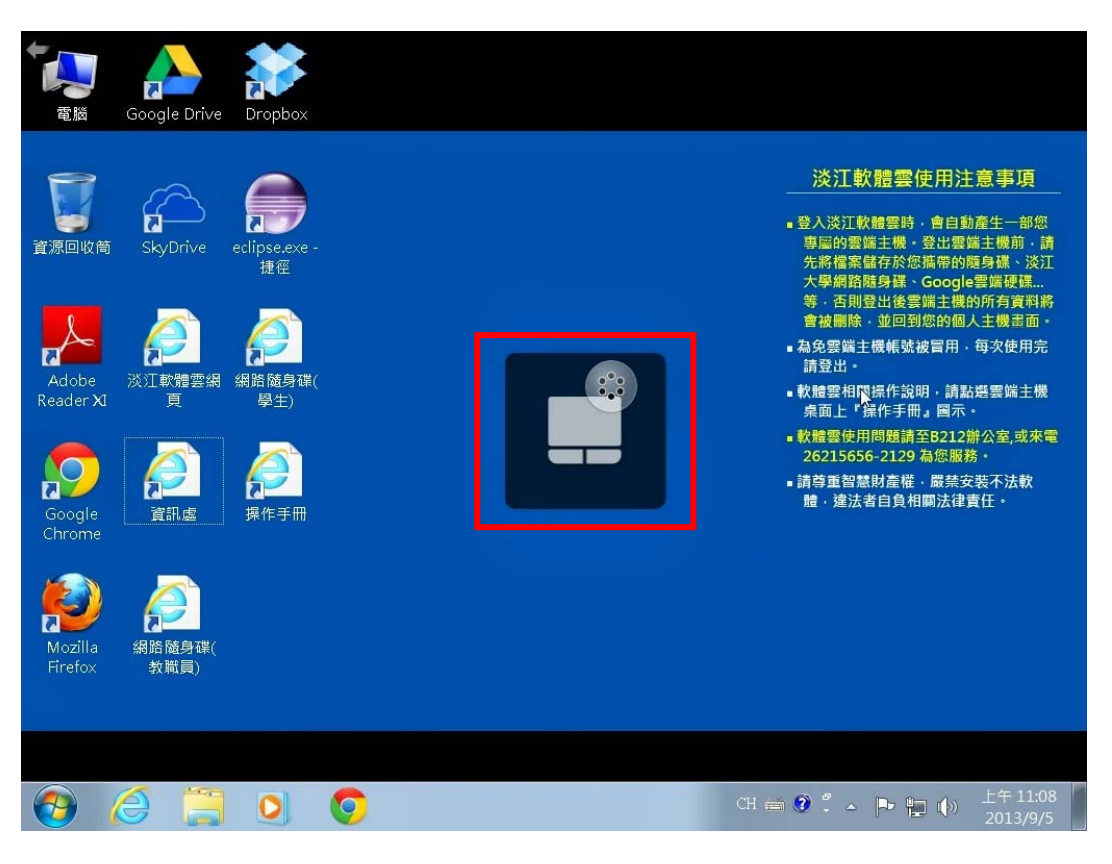

## (3)再重複步驟(1)(2),出現指點畫面,即可拖曳。

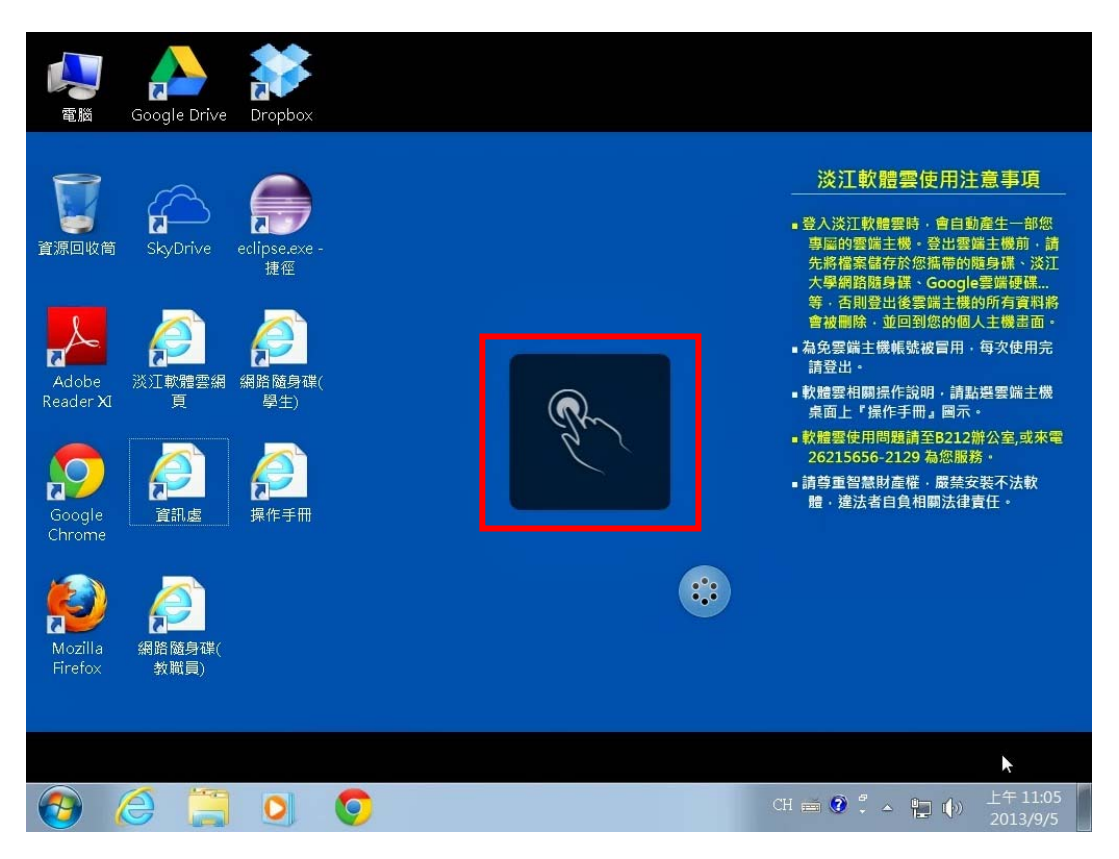

2.使用右鍵

兩指分開同時點擊畫面即可出現右鍵畫面

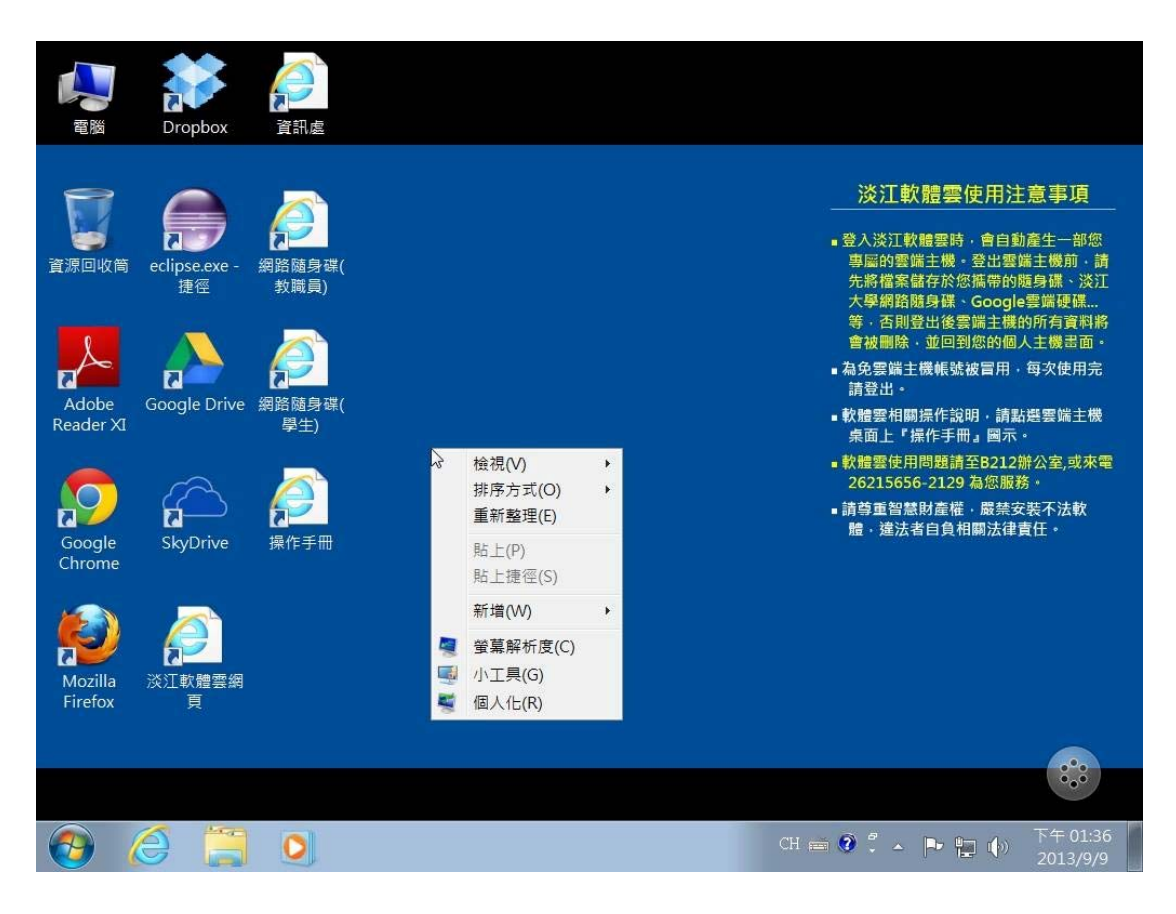